2022.8.29

## **★ 公募セッション(一般・シンポジウム)と企画セッションの有料セッションは、Zoom の Meeting を使用。**

- ※ 実際の画面と異なっている場合があることに留意のこと。
- 1. 聴講申し込み

信学会の HP から聴講を申し込むと、以下の情報が記載されたメールが送られてきます。

- ① 「有料セッション一覧」のページにアクセスする為のパスワード
- ② 受付番号(22S~)
- 2. 聴講開始
- (1) 総合大会の HP のメニューにある「有料セッションに参加される方はこちら」にアクセスし、ユーザー名 (受付番号 22S~) とパスワードを入力してください。

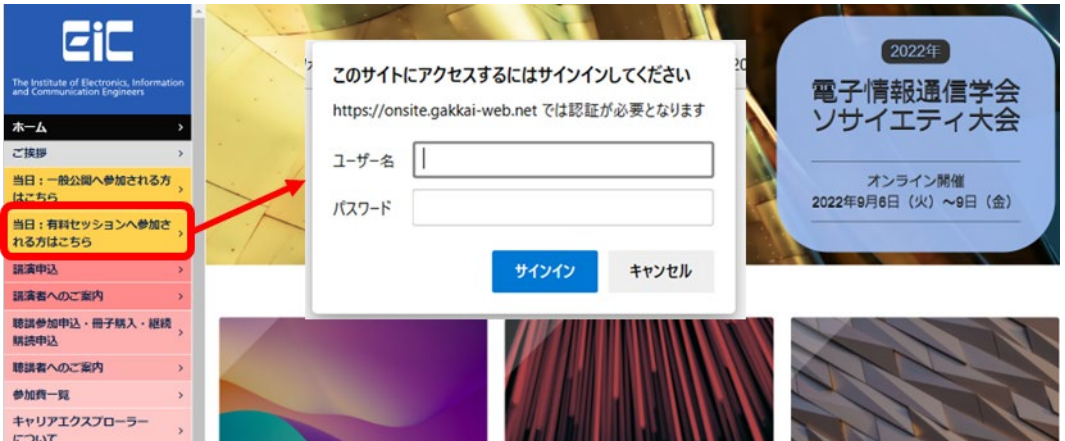

(2) 有料セッションアクセス一覧ページにある、参加したいセッションの Zoom のアイコンをクリックしてください。

(3) Zoom のアイコンをクリックすると Zoom Meeting を開くページが表示されます。

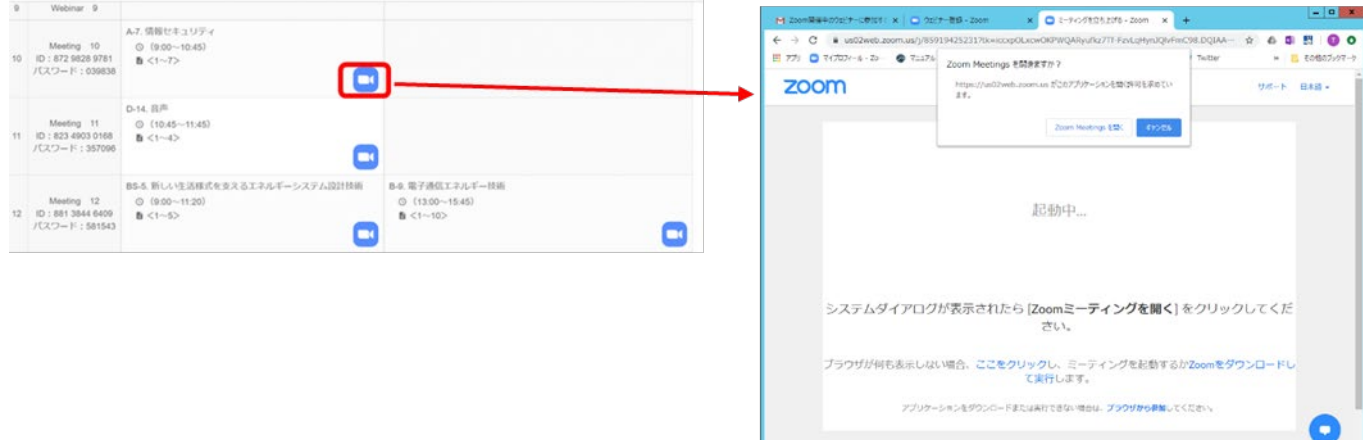

- (4) Zoom アプリを既に利用したことがある場合は、「Zoom Meeting を開く」をクリックしてください。企業内などでアプ リのダウンロード・インストールが禁止されている場合は、「Zoom Meeting を開きますか」をキャンセルし、「ブラウザ から参加」をクリックすることで、ブラウザを利用ができます。但し、Web クライアントの機能は制限がありますのでご注 意ください。<https://support.zoom.us/hc/ja/articles/214629443-Zoom-Web-Client>
- (5) 「コンピューターでオーディオに参加」を選んで、ミーティングに参加してください。
- (6) ミーティングに参加したら、表示名(スクリーンネーム)の変更をお願いします。表示名で、座長、座長補佐、発 表者、聴講者を識別します。 参加者の場合は「聴講者\_22S123456\_情報花子(じょうほうはなこ)\_△△研 究所」のように、②の受付番号、氏名、所属を含むようにリネームしてください。 参加者リストの自身の名前にカーソルをもっていくと「詳細」が表示されますので「詳細」をクリックすると名前の変更 ができます。

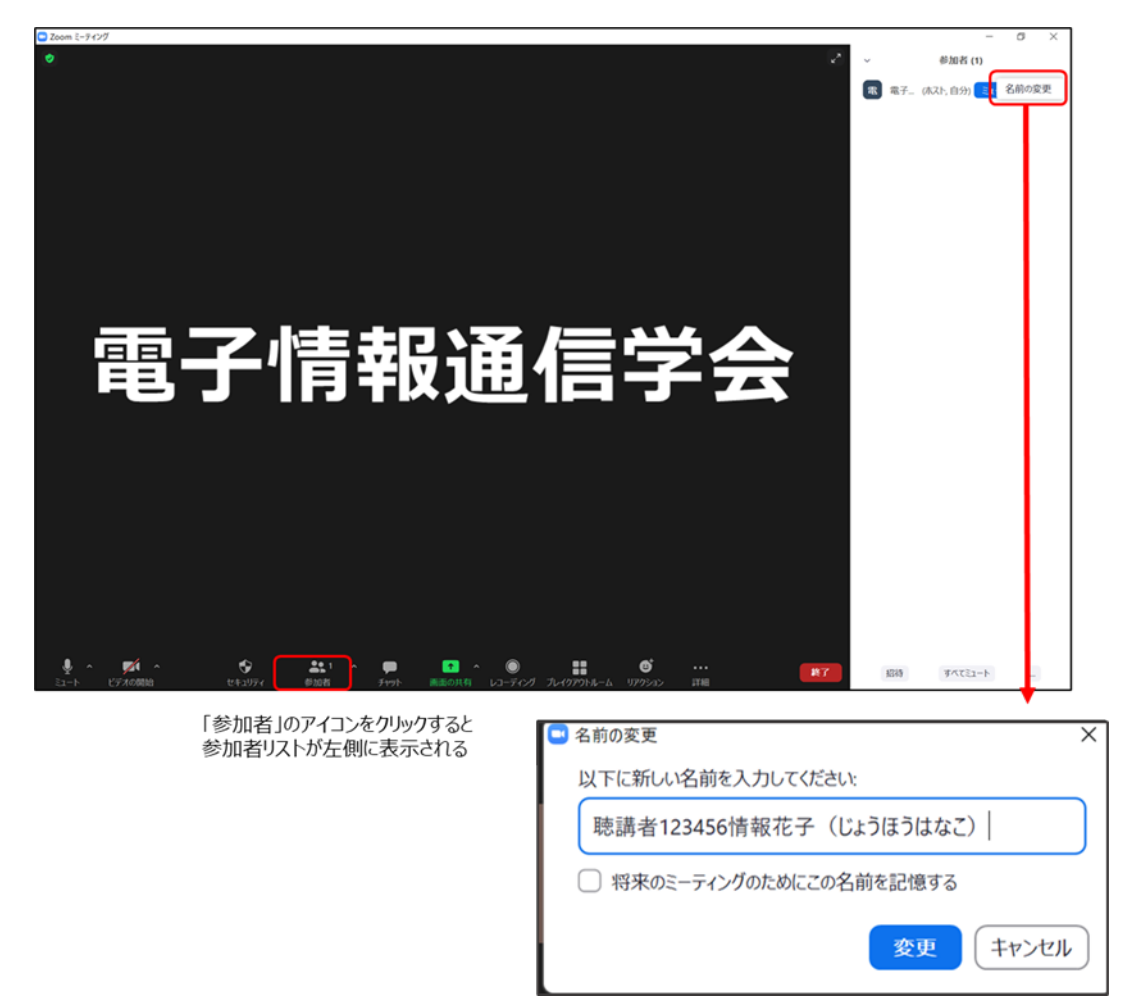

- (7) 入室時は、「ビデオ: オン、音声:ミュート」と設定しています。
	- もし、「音声:ミュート」になっていない場合は、「ミュート」ボタンをクリックしてミュートにしてください

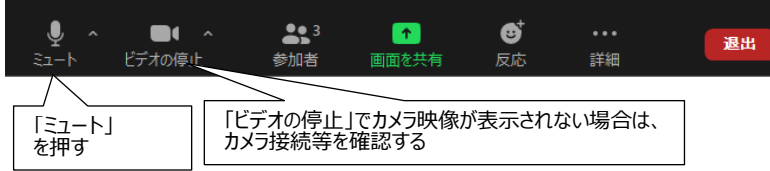

- 3.質疑応答
- (1) 発表が終了し、質疑応答の時間になると、座長から「質問がある場合は"挙手"ボタンを押す」旨の発言があるの で、質問がある場合は"挙手ボタン"を押して意思表示をしてください。

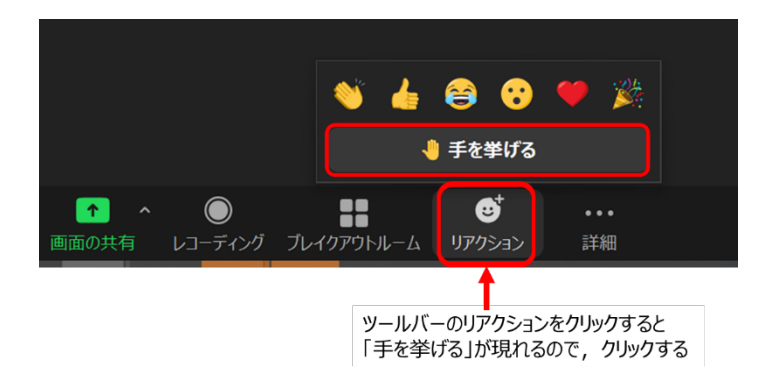

(2) 座長から指名されたら、ミュートオフをして、口頭で質問をしてください。

※ ミュートオフしていない場合は、座長補佐から「ミュート解除依頼」がいきますので、下記のウィンドウが表示され たら、ミュートをオフしてください。

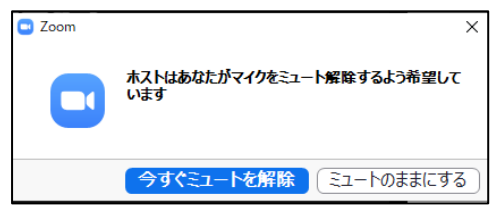

(3) 発表者は質問に対して口頭で回答します。

- (4) 質疑応答の終了後には、再びミュートにしてください。
- 4.チャットの利用

質疑応答はチャットでも可能です。

- (1) 発表中に質問がある場合は、宛先を「全員」としてメッセージを入力してください。発表者に余裕があれば発表者か ら回答があります。
- (2) 不具合等の連絡には、宛先を「座長補佐」にしてメッセージを入力してください。

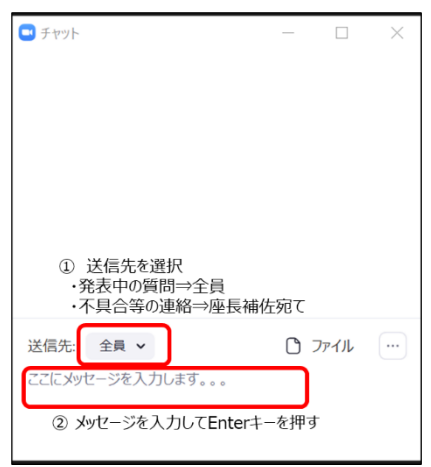

## 5.Meeting から退出

セッションが終了したら、座長から終了の宣言があります。 退出をする際は「退出」ボタン、続けて「ミーティングを退出」ボタンをクリックして、退出をしてください。

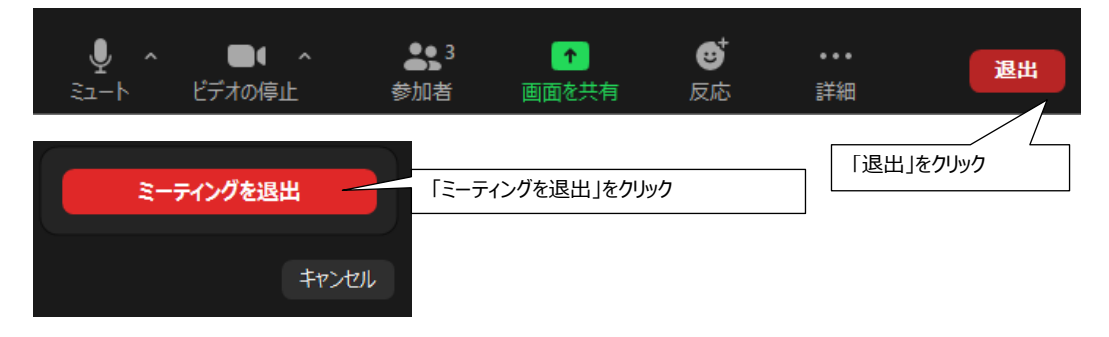